**SAUTER EY-modulo 5** Lokales Bediengerät modu840

**Handbuch** 7010035001 A

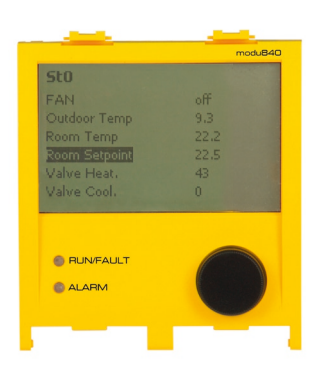

Inhalt

# Inhalt

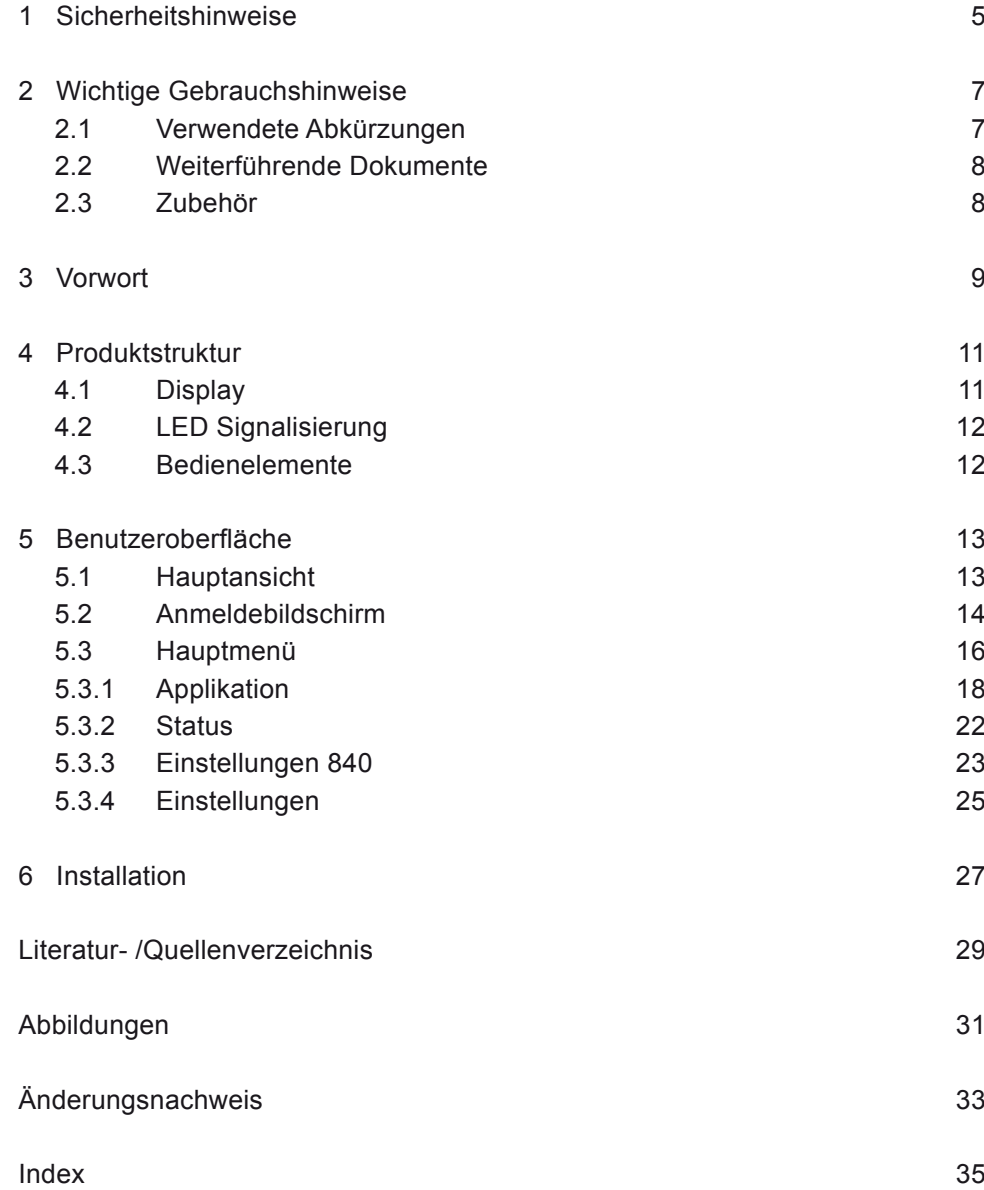

#### Sicherheitshinweise

## <span id="page-4-0"></span>1 Sicherheitshinweise

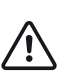

#### **Unsachgemässe Installation**

Verletzungen, Brand- oder Geräteschäden

- ▶ Die Installation der SAUTER EY-modulo Geräte muss durch eine Elektrofachkraft erfolgen.
- $\triangleright$  Sämtliche internationale, nationale, regionale und örtliche Sicherheitsvorschriften und Unfallverhütungsvorschriften müssen stets eingehalten werden.

Die Produkte müssen so installiert werden, dass Sie von Laien sicher angewendet und bedient werden können, gegebenenfalls müssen die Geräte in abschliessbare Elektro-Schaltschränke bzw. Schaltkasten untergebracht werden.

Die Installation hat so zu erfolgen, dass nie und unter keinen Umständen Menschen, Tiere oder die Umwelt gefährdet werden können. Die Anlagen dürfen nur dann in Betrieb genommen werden, wenn sichergestellt wurde, dass die Anlage sicher betrieben werden kann und sämtliche Normen und Richtlinien vollumfänglich erfüllt werden.

Bezüglich der elektrischen Sicherheit erfüllen die EY-modulo Geräte die Anforderungen der Gerätenormen der Reihen EN 60730, EN 60950. Die Erfüllung der Normen EN 50178, EN 50310, EN 50110, EN 50274, EN 61140, EN 61558-x, u.ä. muss anlageseitig erfolgen und sichergestellt werden.

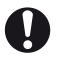

Die Produkte der Systemreihe EY-modulo sind keine "Fail safe" oder "No Fail" Produkte und sind somit für Sicherheitsanwendungen ungeeignet.

Die Gerätesoftware entspricht der Klasse A gemäss IEC/EN 60730-1 Anhang H und die Produkte verfügen über keine funktionale Sicherheit. Die Produkte dürfen nicht als SIS (Safety Intrumented System) eingesetzt werden.

Die Anforderungen der Normen IEC/EN 61508, IEC/EN 61511, IEC/EN 61131-1 & -2, u.ä. wurden nicht berücksichtigt.

Die Produkte entsprechen nicht den EU Richtlinien 2004/22/EG für Messgeräte und 92/1/EWG für Messgeräte für tiefgefrorene Lebensmittel

# <span id="page-6-0"></span>2 Wichtige Gebrauchshinweise

Der Umgang mit dem Handbuch erfordert gewisse Kenntnisse in den Bereichen der Gebäudeautomation, HLK-Anlagen, Regeltechnik sowie der IT.

Bei unsachgemässer Bedienung können aufgezeichnete Daten oder auch die gesamte MSR Programmierung der Automationsstation unwiderruflich gelöscht werden.

Durch kurzfristige Änderungen nach Erstellung dieses Handbuches können Abweichungen einzelner Abbildungen und Beschreibungen von der endgültigen Programmversion leider nicht ganz ausgeschlossen werden.

### **2.1 Verwendete Abkürzungen**

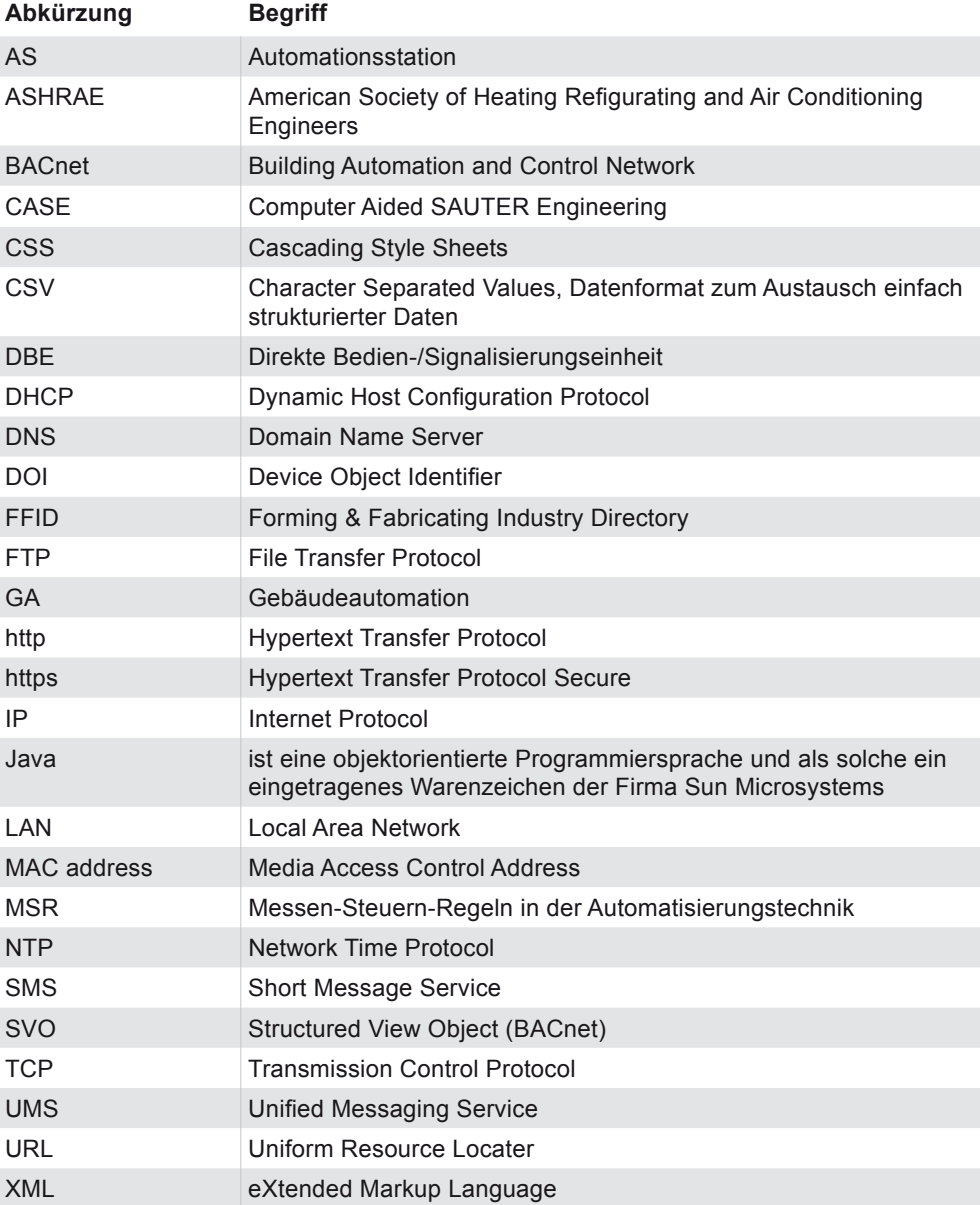

<span id="page-7-0"></span>Wichtige Gebrauchshinweise

# **2.2 Weiterführende Dokumente**

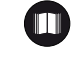

# **modu840 (EY-OP840)**

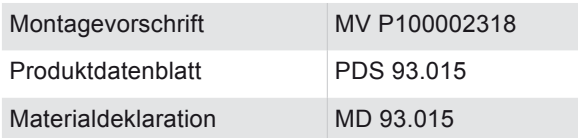

# **2.3 Zubehör**

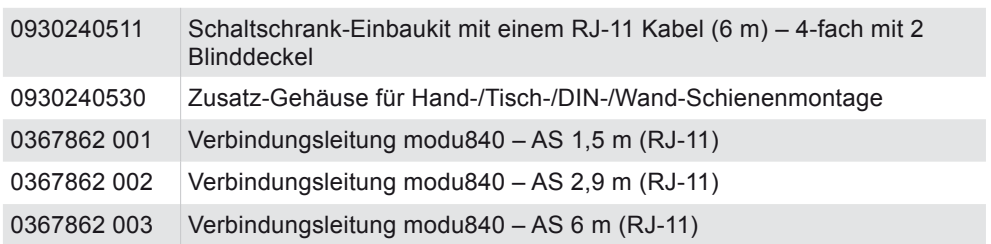

Vorwort

# <span id="page-8-0"></span>3 Vorwort

Das lokale Bediengerät modu840 (LOP: Local Operating Panel) dient der Visualisierung und der Bedienung aller Datenpunkte einer Automationsstation (AS) der EY-modulo 5 Familie.

Die menügeführte Bedienung wird mittels Klartext und einen einzigen Drehknopf ermöglicht. Ein beleuchtetes Display (LCD-Anzeige) mit 160x100 Pixel erlaubt eine Darstellung von bis zu 8 Zeilen à etwa 32 Zeichen. Das Bediengerät kann direkt an der AS aufgesteckt oder von der AS abgesetzt betrieben werden. Es braucht keine spezifische Parametrierung. Ddas modu840 liest die auf der AS vorhandenen Daten (BACnet Objekte) und Anlagenstrukturen (Structured View Objekte) automatisch so aus, dass das Operating Panel sofort in Betrieb ist. Die Informationen wie Datenpunkt-Listen, aktive Alarme, Schaltbefehle und Sollwert-Eingaben werden zwischen der kontaktierten Automationsstation und dem Bediengerät automatisch ausgetauscht. Der Anschluss erfolgt aufgesteckt auf die SAUTER EY-modulo 5 Automationsstation über die integrierten Federkontakte oder alternativ abgesetzt über eine RJ-11 Verbindungsleitung, die als Zubehör zusammen mit geeigneten Einbaurahmen optional erhältlich ist.

Anwendung: Einfache, benutzerfreundliche, Vorort-Bedienung einer Automationsstation mit Display-Anzeige und intuitiver, menügeführter Bedienung mit Drehknopf.

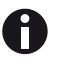

Insbesondere durch Firmwareupdates der Automationsstation oder Firmwareupdates des modu840 können sich sowohl der Funktionsumfang des modu840 Bediengerätes als auch das Erscheinungsbild einzelner Eingabemasken ändern.

Die Darstellung und Beschreibung des modu840 Bediengerätes basiert auf den aktuell verfügbaren Hard- und Firmwareversionen V1.1.0R240. Durch kurzfristige Änderungen nach Erstellung dieses Handbuches können Abweichungen einzelner Abbildungen oder Beschreibungen von der endgültigen Programmversion leider nicht ganz ausgeschlossen werden.

### <span id="page-10-0"></span>4 Produktstruktur

Die Hardware besteht aus einer Single-Chip-Lösung mit integriertem Flash und RAM. Der Display-Controller ist auf dem LCD integriert. Die CPU besitzt 256 kB Flash-Speicher und 32 kB RAM. Die maximale CPU-Clockfrequenz beträgt 60 MHz. Die Speisung mit 13,5 Volt erfolgt über die Automationsstation.

Die Abmessungen des Gehäuses betragen: 94 x 85 x 25 mm<sup>3</sup> (HxBxT)

Das modu840 ist in Abb. 1 dargestellt und besteht aus drei Ein- / Ausgabeelementen:

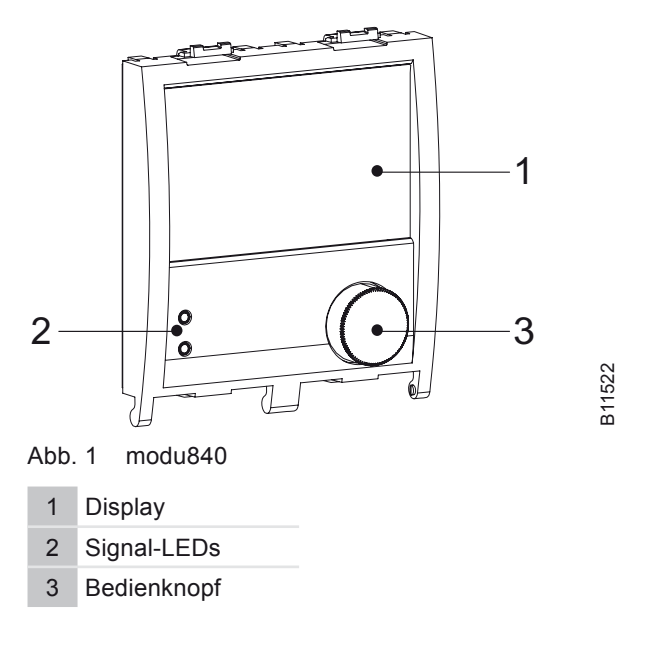

Das modu840 kann als Handbediengerät direkt auf die SAUTER EYmodulo 525 Basisstation aufgesteckt werden. Die Stromversorgung sowie die serielle Schnittstelle werden in diesem Fall automatisch über die integrierten Federklemmen auf der modu840 Rückseite verbunden. Im abgesetzten Betrieb kann das modu840 Handbediengerät beispielsweise auch in der Schaltschranktür montiert werden. Hierzu werden spezielle Montageeinbaurahmen sowie spezielle Anschlusskabel zur Verbindung mit der Basisstation als Zubehör angeboten.

### **4.1 Display**

Die zentrale Anzeige besteht aus einem hintergrundbeleuchtetem LCD Display mit einer sichtbaren Grösse von 72.3 x 44.7 mm<sup>2</sup> mit 160 x 100 Punkten. Auf diesem Display können in Abhängigkeit von der verwendeten Schriftgrösse und der einzelnen Zeichen etwa 8 Reihen mit ca. 32 Zeichen oder einfache monochrome Punktgrafiken dargestellt werden.

### <span id="page-11-0"></span>Produktstruktur

### **4.2 LED Signalisierung**

Auf der Oberfläche befinden sich zwei separate LEDs zur Betriebszustandsanzeige. In der folgenden Tabelle Tab. 1 ist deren Funktionalität beschrieben.

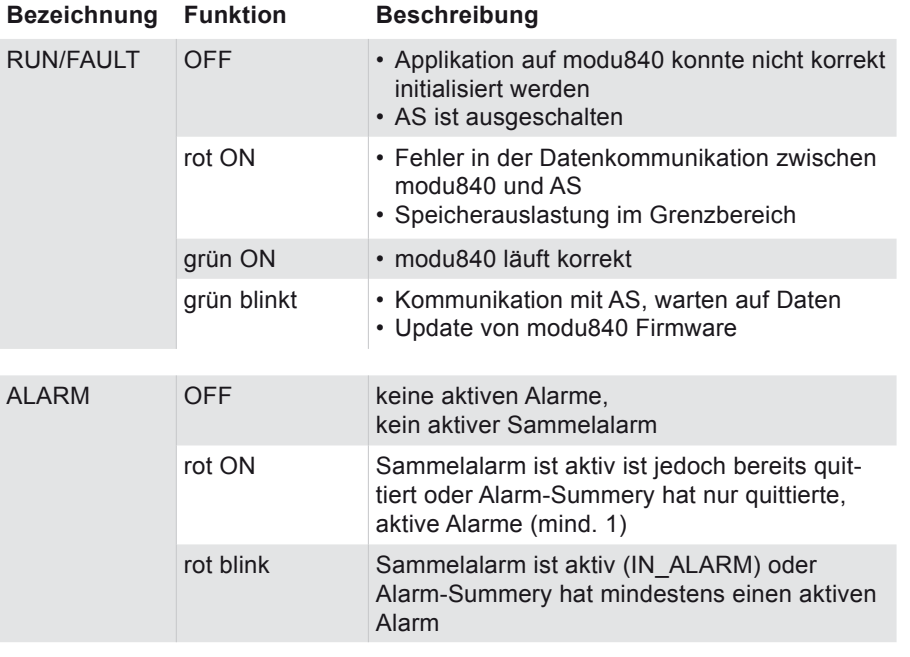

Tab. 1 LED Anzeigen für modu840

#### **4.3 Bedienelemente**

Die Bedienung des modu840 Displays erfolgt ausschliesslich über den unter dem Display angebrachten Drehknopf auf der Vorderseite. Dieser Bedienknopf dient als einziges und zentrales Navigationselement mit einem intuitiven "Drehen und Drücken" Bedienkonzept.

Funktionalität des Bedienknopfes:

- • Drehen nach rechts (+): Verschieben der Markierung nach unten, zunehmende Wertänderung oder Sprung vorwärts zur nächsten Eingabe
- Drehen nach links (-): Verschieben der Markierung nach oben, abnehmende Wertänderung oder Sprung rückwärts zur letzten EIngabe
- • Drücken: Auswahl des markierten Menüpunktes oder der Schaltfläche
- • Lang drücken (ca. 3 s): Sprung zum Hauptmenü

<span id="page-12-0"></span>Die Bedienoberfläche des modu840 dient zur vollumfänglichen Visualisierung der Anlagenzustände einer Sauter EY-modulo 5 Automationsstation. Der Inhalt sowie die grundlegende Struktur ist an den integrierten moduWeb Webserver angelehnt. Die Menustruktur und die Darstellung wurden speziell für die reduzierte Auflösung sowie für die Einknopfbedienung optimiert.

In den Menüs (mit Ausnahme des Hauptmenüs) wird der zusätzliche Menüpunkt "Abbrechen" angezeigt, um in der Menühierarchie eine Stufe höher zum vorherigen Auswahlmenü zurück zu kommen. Bei der Hauptansicht wird anstatt des "Abbrechen" ein "  $\leftarrow$  " (Enter) Symbol angezeigt, welches ebenfalls wieder zum Hauptmenü führt.

Die Bedienoberfläche des modu840 kann auch als Zugang zu der Automationsstation für mobile Clients (PDA, Smart Phones, Mobiltelefone) genutzt werden, soweit diese über eine aktuelle Browsersoftware (beispielsweise Windows mobile 6 oder Opera mini) verfügen. Der mobile Client muss über eine WLAN Funktionalität oder einen eingerichteten Internetzugang verfügen.

Die zu bedienende SAUTER EY-modulo 5 Automationsstation muss für diesen Zugang – wie der mobile Client – eine Zugang zu dem gleichen WLAN Access Point oder über einen Internetzugang verfügen. Der Zugang der Automationsstation erfolgt über das lokale Ethernet Netzwerk. Bei der Verbindung mit dem Internet muss die Automationsstation über eine öffentliche IP Adresse aus dem Internet angesprochen werden können. Eine solche öffentliche IP Adresse kann innerhalb des lokalen Gebäudenetzwerkes beispielsweise über Portforwarding auf die entsprechende interne lokale IP Adresse angebildet werden.

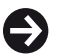

Um die für mobile Client besser geeignete reduzierten Darstellung des modu840 mit der vereinfachten Bedienung über den Webserver der SAUTER EY-modulo Automationsstation zu erhalten, wird der bekannten URL der Automationsstation der Zusatz "/mobile" angehängt.

Beispiel: ..http://192.168.10.10/mobile"

# **5.1 Hauptansicht**

Als Hauptansicht stellt das modu840 Display eine dynamisch aktualisierte Standardanzeige von bis zu drei frei wählbaren Datenpunkten zur Verfügung. Der erste dieser Datenpunkte wird immer besonders gross dargestellt. Die Anzeige dieser Hauptansicht wird aus dem Hauptmenü durch Auswahl des Menüpunktes "Hauptansicht" aufgerufen.

Die Auswahl der angezeigten Datenpunkte erfolgt über dem Menüpunkt "zur Hauptansicht hinzufügen" auf der entsprechenden Detailseite des zugehörigen Datenpunktes.

<span id="page-13-0"></span>**SAUTER** 

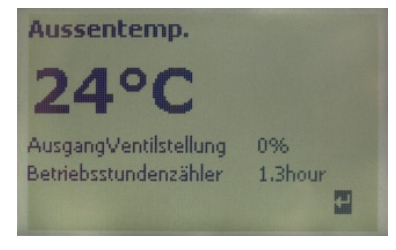

Abb. 2 Hauptansicht

A

Die Auswahl der auf der Hauptansicht dargestellten Datenpunkte wird auf der Automationsstation gespeichert, so dass auf verschiedenen Stationen auch verschiedene Konfigurationen der Hauptansicht hinterlegt werden können.

Jeder angemeldete Benutzer wird vom System nach einer einstellbaren Zeitdauer automatisch abgemeldet. Falls für das entsprechende System eine Hauptansicht definiert ist, springt das modu840 nach Ablauf dieser Sessionzeit automatisch auf diesem Standardbildschirm. Durch Drücken auf den Bedienknopf kommt der Benutzer wieder in das Hauptmenü. Ohne erneute Anmeldung kann die modu840 Oberfläche nun mit der Zugangsberechtigung "Gast" genutzt werden, so dass die Datenpunkte und Alarmmeldungen angesehen, aber nicht geändert oder bestätigt werden können.

### **5.2 Anmeldebildschirm**

Die Legitimation zum Zugang zur SAUTER EY-modulo 5 Automationsstation erfolgt über das modu840 auf der Seite "Login" oder "Anmelden" des modu840 Hauptmenüs. Die Anmeldung erfolgt durch Eingabe des Benutzernamens und des zugehörigen Passwortes mit den für den Benutzer vorgegebenen Rollenrechten. Ohne gültige Anmeldung kann das modu840 durch Auswahl der "Abbrechen" Schaltfläche der Login - Seite immer mit einem Gastzugang gestartet werden, so dass zumindest ein Visualisieren der Datenpunkte sowie der Anlagenzustände mit dem modu840 gewährleistet ist.

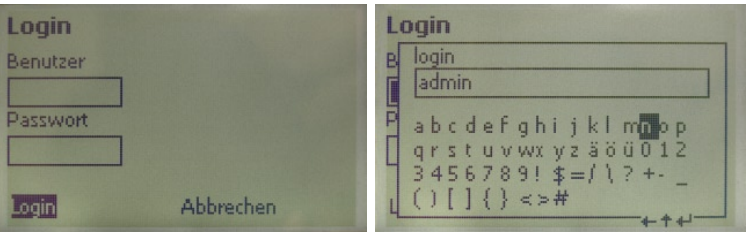

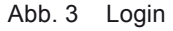

Jedem Benutzer wird über seinen Benutzernamen und das Passwort ein individuelles Rollenkonzept zugeordnet. Dieses Rollenkonzept regelt durch die vordefinierten Benutzerprofile die individuelle Freigaben der hierarchischen Datenpunktstruktur die Sichtbarkeit und den Zugang zu den Bedienmenüs. Die für den integrierten moduWeb Webserver angelegten Benutzer sind mit gleichem Passwort und gleichen Zugangsberechtigungen auch mögliche Benutzer für das modu840. Das Anlegen oder Ändern von angelegten Benutzern ist über die

<span id="page-14-0"></span>Benutzerverwaltung des integrierten moduWeb Webservers der SAUTER EYmodulo 5 Automationsstationen möglich.

Der Benutzername ist zwischen 4 und 16 Zeichen lang. Zwischen Groß- und Kleinschreibung wird beim Benutzernamen nicht unterschieden.

Das Passwort zum Anmelden besteht aus minimal 6 und maximal 16 Zeichen. Für das Passwort sind alle alphanumerischen Zeichen und ein Auszug der Sonderzeichen (! $\frac{1}{2} = 1$ ) ? + - ( ) [ ] { } < > #) zugelassen. Die Zeichen sind während der Eingabe nicht sichtbar. Zwischen Groß- und Kleinschreibung wird unterschieden. Das Passwort darf nicht mit dem Benutzernamen identisch sein.

Zur Eingabe des Benutzernamens und des Passwortes erscheint die in Abb. 3 rechts gezeigte Eingabemaske. Drehen am Bedienknopf verschiebt die Markierung in dieser Eingabemaske. Mit kurzem Drücken auf den Bedienknopf wird der entsprechende Buchstabe ausgewählt und im oberen Eingabefeld angezeigt. Bei der Passworteingabe wird ein Platzhalter anstelle der Buchstaben angezeigt. Als Steuerzeichen stehen:

- "←" rückgängig bei falscher Eingabe
- "1" Umschalten zwischen Groß- und Kleinschreibung
- "← Beenden der Eingabe und Eintragen der Eingabe in die übergeordnete Eingabemaske

zur Verfügung. Mit der Schaltfläche "Login" aus der übergeordneten Eingabemaske wird der Benutzername und das Passwort zur Legitimation an die Automationsstation gesendet.

Bei den SAUTER EY-modulo 5 Automationsstationen wird bei dem modu840 und im Webserver moduWeb zwischen folgenden vorgegebenen Benutzergruppen unterschieden:

- • Administrator
- • Spezialist
- • Benutzer
- • Gast

Den Benutzergruppen oder Bedienebenen sind unterschiedliche Freigaben bei der Menüstruktur zugeordnet. Die Verfügbarkeit von Menüpunkten sowie die Möglichkeit zur Änderung von Parametern und Werten sind für die verschiedenen Benutzergruppen unterschiedlich vordefiniert. Die Rollenrechte vergibt beispielsweise ein Benutzer mit Administratorrechten beim Anlegen des neuen Benutzers in moduWeb Webserver. Für den Benutzer selbst ist die Benutzergruppe sowie die zugewiesenen Berechtigungen nicht änderbar.

### <span id="page-15-0"></span>Benutzeroberfläche

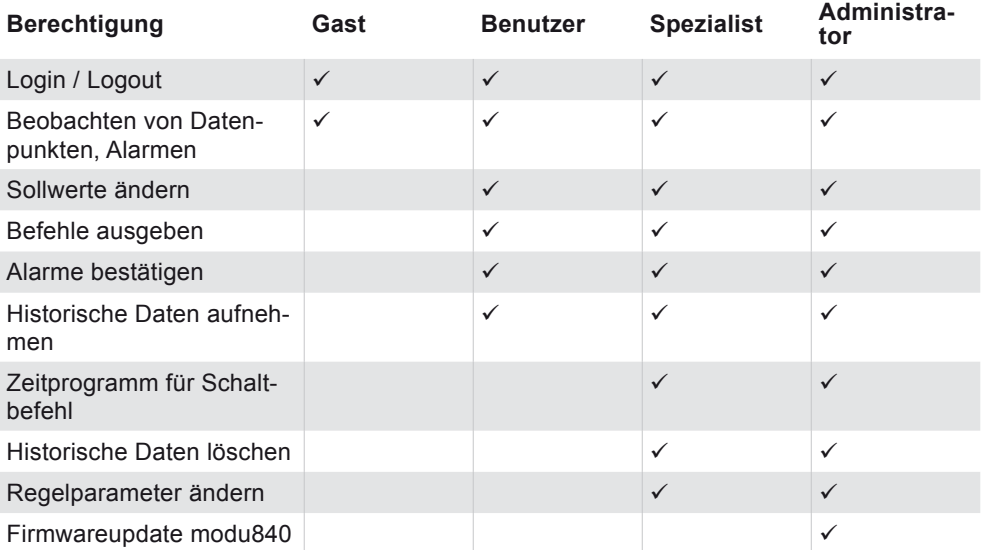

Tab. 2 Zugangsberechtigungen modu840

Es können maximal bis zu 5 Benutzer gleichzeitig angemeldet sein. Hierbei zählen auch alle über den integrierten moduWeb Webserver angemeldeten Nutzer mit. Sollten bereits fünf Benutzer angemeldet sein, wird ein weiteres Anmelden mit der Fehlermeldung "503" und dem Hinweis "Service temporarily unavailable. Session limit exceeded" beendet. Um sich anzumelden, muss in diesem Fall ein angemeldeter Benutzer manuell abgemeldet werden, oder abgewartet werden, bis ein inaktiver Benutzer automatisch vom System abgemeldet wird. Hierbei ist zu beachten, dass bei jedem erneuten Aufstecken des modu840 auch eine separate Session geöffnet wird. Ohne explizite Anmeldung ist dies eine Session mit den Benutzerrechten "Gast".

Bei einer fehlgeschlagenen Anmeldung erscheint erneut die Anmeldeseite mit dem zusätzlichen Hinweistext "Login Fehlgeschlagen". Aus Sicherheitsgründen ist ein erneutes manuelles Login erst wieder nach 10 Sekunden möglich.

Nach dem Anmelden erscheint das Hauptmenü auf dem modu840 Bildschirm.

#### **5.3 Hauptmenü**

A

Das Hauptmenü erscheint nach erfolgreichem Einloggen oder nach längerem Drücken des Drehknopfes (>3 s). Es besteht aus der in Abb. 4 dargestellten Menüpunkten.

| Hauptmenü         |  |
|-------------------|--|
| Applikation       |  |
| <b>Status</b>     |  |
| Einstellungen 840 |  |
| Einstellungen AS  |  |
| Login             |  |
| Hauptansicht      |  |

Abb. 4 Hauptmenü

<span id="page-16-0"></span>Die modu840 Bedieneinheit basiert auf der folgenden Menü- und Untermenüstruktur:

- • Applikation
	- Strukturierte "Structured View Object" (SVO) Liste (projektspezifisch)…
	- Datenpunkte...

Dieses Untermenü verzweigt auf die vollständige Datenpunktliste oder zu der strukturierten Anlagenansicht. Die zugrunde liegende Strukturierung basiert auf den BACnet SVO Objekten und wird über die Anlagenprojektierung über die SAUTER CASE Suite Projektierungssoftware für die SAUTER EY-modulo 5 Automationsstationen vorgegeben.

- • Status
	- • Regelkreise…
	- • Alarme…
	- • Historische Alarme

Visualisiert werden hier die angelegten Regelkreise, die aufgetretenen aktuellen Alarm- und Eventmeldungen sowie die Übersicht über die letzten 64 historischen Alarme.

- • Einstellungen 840
	- Sprache...
	- Kontrast...
	- Helligkeit...
	- Update...
	- • Version

"Einstellungen 840" ist ein besonderer Menüpunkt, der ausschliesslich die Einstellungen der modu840 Anzeige beinhaltet. Eingestellt werden kann hier die Helligkeit oder der Kontrast der Anzeige.

- • Einstellungen AS
	- • Version
		- • Netzwerk

Dieser Menüpunkt wird zur Ansicht der Einstellungen der Automationsstation verwendet. Auslesbar ist hier beispielsweise die Netzwerkkonfiguration der Automationsstation.

• Login / Anmelden / Abmelden [Benutzername]

Wenn kein aktiver Benutzer angemeldet ist, erscheint der Menüpunktname "Anmelden", ansonsten wird der Menüpunkt mit "Abmelden" gefolgt von dem aktuell angemeldeten Benutzernamen in Klammern.

# <span id="page-17-0"></span>Benutzeroberfläche

• Hauptansicht

In der Hauptansicht wird der aktuelle und zyklisch aktualisierte Momentanwert von bis zu drei frei wählbaren Datenpunkten dargestellt. Diese Ansicht dient als Standardansicht für die modu840 Bedieneinheit.

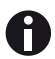

A

L

Die Verfügbarkeit sowie der Umfang der Menüs und Menüpunkte ist abhängig von den Rollenrechten des angemeldeten Benutzers.

Im Folgenden wird die Funktionalität der einzelnen Menüpunkte explizit beschrieben.

# **5.3.1 Applikation**

Im Menü "Applikation" wird eine strukturierte Ansicht der auf der SAUTER EY-modulo 5 Automationsstation verfügbaren Datenpunkte angezeigt. Die Menüpunkte des "Applikations-" Menüs sind anlagenspezifisch und basieren auf den BACnet SVO Objekten. Diese hierarchische Struktur der Datenpunkte wird bei der Anlagenprojektierung mit der SAUTER CASE Suite Projektierungssoftware angelegt und mit dem MSR Programmdownload der Ein- / Ausgangsdefinition und der eigentlichen Regelung automatisch zur Automationsstation übertragen. Beispielsweise kann bei der Projektierung eine räumliche Strukturierung (z.B. Bau1, Bau2, Stockwerk1, Stockwerk2, Schaltschrank 1, Schaltschrank2 ….) oder eine funktionale Strukturierung (z.B. Heizung 1, Heizung 2, Klima, Lüftung…) angelegt werden. Diese anlagenspezifische Datenpunktstrukturierung wird über das modu840 angezeigt und kann hier aber nicht geändert werden. Die hierarchische SVO Struktur der Datenpunkte bildet gleichzeitig auch die Grundlage der Visualisierung im moduWeb Webserver.

Der angemeldete Benutzer der modu840 Bedieneinheit sieht nur die Datenpunkte bzw. die Menüpunkte im Untermenü "Applikation" der strukturierten Anlagendarstellung, für die er die entsprechende Berechtigung hat. Die vordefinierten Rollenrechte und die individuelle Berechtigung zu einzelnen Gewerken oder Hierarchieknoten einer Anlage kann über die Benutzerverwaltung des moduWeb Webservers festgelegt oder geändert werden.

In der aktuellen Version kann bei der strukturierten Listendarstellung jede einzelne dieser strukturierten Datenpunktliste etwa 100 Datenpunkte lang sein. Bei längeren SVO Listen werden die letzten Datenpunkte mit dem modu840 Display nicht angezeigt. Bei der Anlagenprojektierung ist daher zu beachten, dass diese maximale Anzahl von Listeneinträgen nicht überschritten wird.

Als Administratior angemeldete Benutzer haben, neben der strukturierten SVO Darstellung, noch die zusätzliche "Datenpunkt" Darstellung. Über den zusätzlichen Menüpunkt "Datenpunkte" wird im Applikationsuntermenü eine Liste mit allen verfügbaren Datenpunkten der Anlage in flacher unstrukturierter Tabellenform geöffnet.

<span id="page-18-0"></span>Sollte bei der Anlagenprojektierung keine hierarchische SVO Struktur der Datenpunkte definiert worden sein, bekommen alle Benutzer im Menü "Applikation" alternativ diese flache "Datenpunkt" Anzeige von allen Datenpunkten als Untermenüpunkt angezeigt.

Der Übersicht halber ist die unstrukturierte Listendarstellung aller Datenpunkte auf 25 Punkte pro Seite limitiert. Bei mehr als 25 Datenpunkten werden am unteren Seitenende die nachfolgenden Seiten mit ebenfalls jeweils 25 folgenden Datenpunkten als Seitenzahl "0", "1", "2" angezeigt. Die aktuell angezeigte Seitenzahl wird im Fettdruck dargestellt. Durch Auswählen der entsprechenden Seitenzahl werden die weiteren Datenpunkte angezeigt.

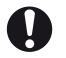

Die Darstellung der Datenpunkte bildet den aktuellen Zustand beim Aufbau der aufgerufenen Seite dar. Die Darstellung des modu840 wird in der aktuellen Version noch nicht dynamisch aktualisiert. Um zu einer aktuellen Anzeige zu kommen, muss die gewünschte Seite daher erneut ausgelesen werden.

Die SAUTER EY-modulo 5 Automationsstationen basieren grundsätzlich auf dem genormten BACnet Standard. Bei der Anzeige der Datenpunkte wird im modu840 die Beschreibung des Datenpunktes verwendet. Ist keine Beschreibung angegeben, wird der Name des Datenpunktes (BACnet Pflichtangabe) verwendet. Die Sortierung der Datenpunkte in der Listendarstellung ist alphabetisch.

Durch Drehen des Bedienknopfes wird die Markierung durch die Datenpunktliste und anschließend durch die folgenden verfügbaren Seitenzahlen am unteren Ende der Datenpunktliste verschoben.

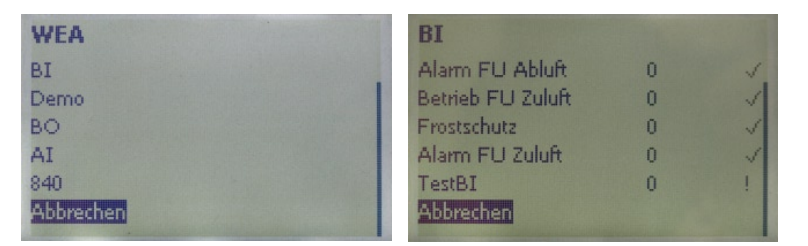

Abb. 5 Datenpunktliste

Durch kurzes Drücken auf den Bedienknopf wird zu dem markierten Datenpunkt ein zugehöriges Untermenü oder die gewählte Seite der Datenpunktliste geöffnet.

Das Untermenü eines Datenpunktes kann folgende Untermenüpunkte beinhalten:

- • Bearbeiten analog
- • Bearbeiten
- • Details
- Zur Hauptansicht hinzufügen

Über die Menüpunkte "Bearbeiten analog" oder "Bearbeiten" kann beispielsweise ein Datenpunkt, der einen Ausgang der Automationsstation abbildet, manuell geändert werden. Es erscheint in beiden Fällen eine Eingabemaske mit dem

### <span id="page-19-0"></span>Benutzeroberfläche

L

vollständigen Namen des Datenpunktes, dem aktuellen Wert, einer "OK" und einer "Abbrechen" Schaltfläche. Wenn sich der ausgewählte Datenpunkt bereist in einem manuellen Betrieb befindet, erscheint zusätzlich unter der Bezeichnung des Datenpunktes die Schaltfläche "Setze manuellen Betrieb zurück". Mit dieser Schaltfläche kann die manuelle Steuerung des Datenpunktes, die beispielsweise durch das modu840 oder den moduWeb Webserver initiiert wurde, aufgehoben werden. Durch Markieren des aktuellen Wertes und Drücken des Bedienknopfes kann der Wert des Datenpunktes über weitere Untermenüs editiert werden.

Bei einem analogen Ausgang kann bei "Bearbeiten analog" der Wert des Datenpunktes, wie im linken Bild von Abb. 6 gezeigt durch Drehen am Bedienknopf mit einer Schrittweite von 0.1 geändert werden. Drücken auf den Bedienknopf übernimmt den geänderten Wert in das darüber liegende Menü.

Alternativ kann über den Menüpunkt "Bearbeiten" aus dem Datenpunktuntermenü bei einem analogen Wert die Eingabe beispielsweise direkt im Ziffernformat erfolgen. Hierbei werden durch Drehen am Bedienknopf die einzelnen Ziffern selektiert und mit Drücken auf den Bedienknopf ausgewählt. Bei einer falschen Eingabe kann mit der Symbolschaltfläche "←" die letzte Stelle wieder gelöscht werden. Mit der "<sup>L"</sup> (Enter) Symbolschaltfläche" wird die Zifferneingabe abgeschlossen und der eingetragene Wert in das darüber liegende Menü übernommen.

Bisher ist die Änderung des Wertes nur in der modu840 Bedieneinheit erfolgt. Um den Wert des Datenpunktes auf der Automationsstation zu ändern, muss dieser zusätzlich noch zur Automationsstation gesendet werden. Dies erfolgt in dem Untermenü "Bearbeiten" des Datenpunktes indem die Markierung vom geänderten Wert des Datenpunktes zu der "OK" Schaltfläche verschoben wird und die Änderung des Datenpunktwertes durch Drücken auf den Bedienknopf bestätigt wird. Soll der Wert des Datenpunktes nicht geändert werden, kann dieses Untermenü über die "Abbrechen" Schaltfläche oder durch langes Drücken auf den Bedienknopf (< 3s) verlassen werden.

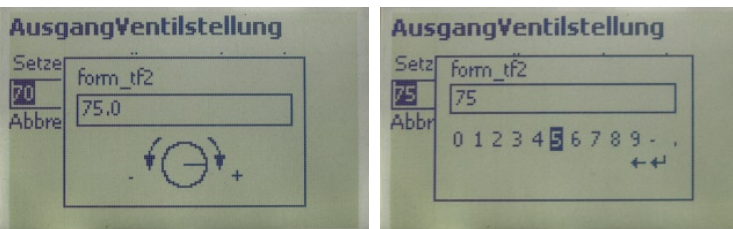

Abb. 6 Editieren analoger Datenpunkte

Bei binären oder multistate Datenpunkten erscheint im Untermenü zu dem Datenpunkt nur der Menüpunkt "Bearbeiten". Bei Auswahl dieses Menüpunktes erscheint eine spezielle Eingabemaske mit den verfügbaren Schaltzuständen sowie der Schaltfläche "Abbrechen". Die Auswahl des gewünschten Zustandes erfolgt wiederum über den Bedienknopf mit anschliessender Bestätigung der Eingabe durch kurzes Drücken auf den Bedienknopf. Beispiele für einen binären oder einen mulitstate Datenpunkt sind in Abb. 7 dargestellt.

<span id="page-20-0"></span>Bei dem Untermenü "Details" im Datenpunktuntermenü erscheint eine datenpunktspezifische Liste mit Eigenschaften und Zusatzinformationen des ausgewählten Datenpunktes. Angezeigt werden neben dem Namen und der Beschreibung des Datenpunktes auch noch weitere BACnet Eigenschaften (Properties) wie Objekttype oder Statusflags. In Abhängigkeit der Benutzerberechtigung kann in dieser Liste beispielsweise auch direkt der zulässige Wertebereich des Datenpunktes oder die Grenzwerte für eine Alarmierung geändert werden. Zum Ändern eines Wertes wird die "Bearbeiten" Eingabemaske mit der Zifferneingabe aufgerufen.

Der Untermenüpunkt "Zur Hauptansicht hinzufügen" beim Untermenu eines Datenpunktes wird verwendet, um diesen Datenpunkt zu dem Standardbildschirm "Hauptansicht" hinzuzufügen. Auf den ersten drei Positionen des Untermenüs kann ausgewählt werden auf welcher der möglichen drei Positionen in der Hauptansicht der aktuelle Datenpunkt angezeigt wird. Ist bereits ein Datenpunkt auf der jeweiligen Position gespeichert, erscheint in diesem Untermenü an dieser Stelle die Bezeichnung dieses Datenpunktes. Alternativ wird für eine nicht belegte Position "Position i" mit i = 1,2,3 angezeigt. Auch bereits vergebene Positionen können mit dem Bedienknopf ausgewählt und mit dem aktuellen Datenpunkt überschrieben werden. Die Position 1 der Hauptansicht wird immer besonders gross angezeigt. In diesem Untermenü können auch alle Positionen der Hauptansicht mit "Alle entfernen" gelöscht werden.

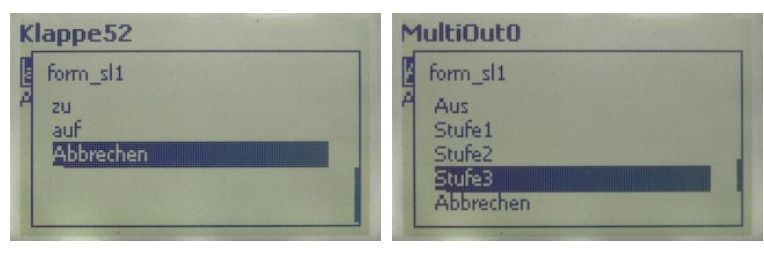

Abb. 7 Editieren binärer oder multistate Datenpunkte

A

Über das modu840 durch den Anwender geänderte Datenpunkte sind anschliessend in einem manuellen Betriebszustand und werden von der MSR Regelung der Automationsstation nicht mehr geändert. Soll der Datenpunkt wieder automatisch von dem geladenen MSR Plan der Regelung gesteuert werden, muss der manuelle Betrieb zunächst einmal abgeschaltet werden. Hierzu erscheint bei dem Datenpunktuntermenüs "Bearbeiten analog" und "Bearbeiten" neben dem Datenpunktnamen, dem aktuellen Wert der "OK" und "Abbrechen" Schaltfläche die zusätzliche Schaltfläche "Setze manuellen Betrieb zurück", die ebenfalls durch Drehen am Bedienknopf ausgewählt werden kann. Drücken auf dem Bedienknopf löscht bei ausgewählter "Setze manuellen Betrieb zurück" Schaltfläche den manuellen Betrieb des Datenpunktes.

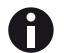

Durch die maximale Auflösung des Displays ist die Länge von Bezeichnungen für Datenpunkte und Alarmmeldungen in der Listendarstellung begrenzt. Abhängig von der individuellen Breite der verwendeten Zeichen können mindestens 11 Zeichen rechtsbündig dargestellt werden. Längere Bezeichnungen werden entsprechend gekürzt mit vorangestelltem "..." angezeigt. Die vollständige Beschreibung sowie der zugehörige, eindeutige Datenpunktname kann immer über das Untermenü "Details" des jeweiligen Datenpunktes abgerufen werden.

#### <span id="page-21-0"></span>**5.3.2 Status**

Das Statusmenü der modu840 Bedieneinheit umfasst die Untermenüpunkte¨

- **Regelkreise**
- **Alarme**
- Historische Alarm

Bei dem Menüpunkt Alarme werden die aktuell auf der SAUTER EY-modulo 5 Automationsstation anstehenden Alarme und Eventmeldungen visualisiert, die aktiv oder bisher noch nicht quittiert wurden.

Die Darstellung erfolgt in Tabellenform sortiert nach dem Zeitstempel, wobei die neuste Meldung oben in der Liste erscheint. In der Alarmliste des modu840 wird in der ersten Spalte die Beschreibung des Datenpunktes angezeigt, der die Meldung ausgelöst hat. In einer zweiten Spalte erscheint die Priorität der Meldung als Zahl von 1 – 255. Diese Zahl entspricht der BACnet Priorität der Störungsmeldung und ist durch die Projektierung der Anlage durch die entsprechenden BACnet Objekte festgelegt. Hierbei ist die Priorität "1" die höchste Priorität. Die dritte Spalte visualisiert, ob es sich bei der Meldung um eine Alarm oder eine Ereignismeldung handelt. Alarmmeldungen werden als ausgefülltes Dreiecksymbol "A" dargestellt. Ereignismeldungen sind in der gleichen Spalte mit einem nicht ausgefüllten Dreieckssymbol " $\triangle$ " gekennzeichnet. Ist eine Quittierung für die Meldung erforderlich erscheint hinter dem Dreiecksymbol ein zusätzliches Rechtecksymbol "D". Das nicht ausgefüllte Rechteck zeigt, dass bisher noch keine manuelle Bestätigung oder Quittierung der Meldung erfolgt ist. Eine bereits quittierte Meldung wird mit einem ausgefülltem Rechteck ", [2] " dargestellt.

Mit dem Bedienknopf können einzelne Meldungen im "Alarme" Untermenü ausgewählt werden. Durch Druck auf den Bedienknopf kann ein meldungsspezifisches Untermenü geöffnet werden. Hier werden über den Untermenüpunkt "Details" weitere Informationen zu der ausgewählten Meldung wie Typ, Zeitstempel oder Ursache angeboten. Falls die Meldung eine Quittierung durch den Anwender bedarf, wird in dem gleichen Untermenü der Meldung über dem Menüpunkt "Details" auch noch der Menüpunkt "Bestätigung" angeboten. Durch Markieren und Auswählen dieses Untermenüpunkts mit dem Bedienknopf wird diese Störungsmeldung der Automationsstation durch den Benutzer quittiert. Beim Quittieren einer Meldung erscheint anschliessend eine Bestätigungsseite.

Die Bestätigung einer Meldung muss nicht durch die modu840 Bedieneinheit erfolgen. Beispielsweise kann eine Bestätigung auch über den moduWeb Webserver oder einen BACnet Client beispielsweise eine Scada Software erfolgen.

In der Liste der "Historischen Alarme" werden die nicht aktiven und - falls erforderlich - auch bereits bestätigten Störungsmeldungen dargestellt. Die gesamte Liste der "Historischen Alarme" umfasst maximal 64 Einträge. Die

A

<span id="page-22-0"></span>neusten Meldungen werden in der Liste zuoberst angezeigt. Der Aufbau der Liste der historischen Alarme entspricht der Alarm-/Eventlist.

Bei den Regelkreisen wird im "Status" Menü eine Übersicht über die auf der Automationsstation verfügbaren PID Regelkreisen angeboten, die auf dem BACnet Loop Objekten basieren.

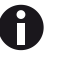

In dieser gesonderten Darstellung der Regelkreise im Menü "Status" werden Benutzern, die mit den Rollenrechten Spezialist, Benutzer oder Gast angemeldet sind, nur dann Regelkreise angezeigt, wenn gleichzeitig eine strukturierte Anlagendarstellung implementiert ist. Ohne die strukturierte Anlagendarstellung haben diese Benutzergruppen ausschliesslich über die flache Datenpunktliste Zugang zu den Regelkreisen.

### **5.3.3 Einstellungen 840**

Über diesen Menüpunkt können die spezifischen Einstellungen der modu840 Bedieneinheit geändert werden.

Die Untermenüpunkte von "Einstellungen 840" sind:

- • Sprache
- • Kontrast
- • Helligkeit
- • Update
- • Version

Durch Drehen des Bedienknopfes wird die Markierung im dem Untermenü verschoben, bis der gewünschte Menüpunkt erreicht ist. Ein Drücken auf den Bedienknopf wählt den gewünschten Menüpunkt aus und verzweigt in das folgende Untermenü oder die entsprechende Eingabemaske.

Zur Sprachauswahl stehen im entsprechenden Untermenü

- • Deutsch
- • Englisch
- • Französisch

zur Verfügung.

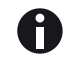

Eine vierte kundenspezifische Sprache ist in der vorliegenden ersten Version noch nicht implementiert.

Die Sprachwahl des modu840 stellt ausschliesslich die implementierte Menüstruktur und die Sprache auf den Eingabemasken des Bediengerätes um. Die Datenpunktbezeichnungen, die hierarchische Anlagenstruktur sowie allfällige Fehlerbeschreibungen sind projektspezifisch und können bei der Anlagenprojektierung durch die SAUTER CASE Suite Projektierungssoftware in der jeweiligen Landessprache ausgeführt werden.

### <span id="page-23-0"></span>Benutzeroberfläche

Für den Kontrast oder die Helligkeit des Displays der modu840 Bedieneinheit erfolgt die Einstellung des zu veränderbaren Wertes in dem entsprechenden Untermenü direkt über den Bedienknopf. Die Änderung der Darstellung wird simultan im Display des modu840 visualisiert. Die Übernahme bzw. die Bestätigung der eingestellten Werte erfolgt über einen kurzen Druck auf den Bedienknopf.

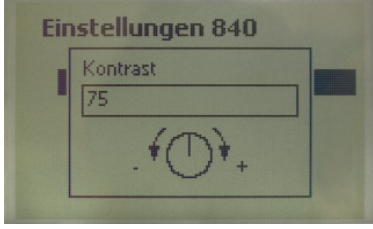

Abb. 8 Einstellungen

A

Die Funktion "Update" bei der modu840 Bedieneinheit bezieht sich ausschliesslich auf das Update der Firmware der modu840 Bedieneinheit. Ein Update der Automationsstation kann mit einem modu840 nicht durchgeführt werden.

Die Funktion "Update" Steht nur Benutzern, die als Administrator" angemeldet sind zur Verfügung.

Durch einen Firmwareupdate der Automationsstation, der beispielsweise über das SAUTER CASE Sun Tool erfolgen kann, wird gleichzeitig auch eine aktuelle Firmwareversion des modu840 auf die EY-modulo Automationsstation übertragen und kann anschliessend über die modu840 Funktionalität "Update" von der Automationsstation zu dem modu840 hochgeladen und gestartet werden.

Beim Auswählen des "Update" Untermenüpunktes des modu840 erscheint ein Informationsbildschirm, bei dem die aktuelle Firmwareversion des modu840 Bediengerätes sowie die auf der Automationsstation vorhandene Version der modu840 Firmware (Image Version) angezeigt wird. Wenn ein Hochladen beziehungsweise ein Aktualisieren der modu840 Firmware gewünscht ist, wird mit dem Bedienknopf die Schaltfläche "Update" gewählt und mit Drücken die Auswahl bestätigt. Die aktuelle Firmware wird anschliessend mit der Image Version überschrieben.

Das Update startet automatisch. Im Bildschirm erscheint die sprachunabhängige Anzeige "Update run". Gleichzeitig blinkt die Run/Fault LED auf der modu840 Oberfläche grün. Nach ca. einer Minute ist das Update des modu840 abgeschlossen und ein Startbildschirm erscheint automatisch im Display.

# ĥ

Sollte das Firmwareupdate des modu840 durch Herausnehmen des Bediengerätes, Abschalten der Automationsstation oder eine Stromunterbrechung unterbrochen werden, startet der Updateprozess erneut, sobald die Verbindung zur Automationsstation wieder hergestellt, beziehungsweise die Automationsstation wieder vollständig neu gestartet ist. Bei einem fehlgeschlagenen Update erscheint die Anzeige "Update failed" im Bildschirm. Gegebenenfalls ist es hierbei erforderlich das Starten des Updateprozess des modu840 durch Drücken auf den Bendienknopf des modu840 manuell auszulösen.

<span id="page-24-0"></span>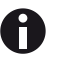

Das Auswahlmenü Einstellungen 840 steht nur bei Verwendung eines modu840 Bediengerätes zur Verfügung. Bei der Menüführung auf mobilen Clients ist dieser Menüpunkt nicht sichtbar.

Der Untermenüpunkt "Version" zeigt in einem Untermenü die auf dem modu840 aktuell installierte Firmware an.

#### **5.3.4 Einstellungen**

Mit dem Menüpunkt "Einstellungen" des Hauptmenüs des modu840 Bediengerätes können Einstellungen der Automationsstation angezeigt werden. Zur Auswahl stehen:

- **Version**
- • Netzwerk

Über die modu840 Bedieneinheit kann auch die Firmwareversion der Automationsstation ausgelesen werden. Hierzu ist der Menüpunkt "Version" vorgesehen, der in einem entsprechenden Untermenü die aktuelle Firmwareversion anzeigt.

Bei dem Untermenüpunkt "Netzwerk" werden die BACnet/IP Adresse, die zugehörige Subnetmaske, das eingestellte Standardgateway, der DNS Server sowie der IP Konfigurationsmodus (manuell /DHCP) der Automationsstation angezeigt. Ein Ändern dieser Einstellungen über das modu840 ist nicht möglich.

Das Auslesen der aktuellen Netzwerkkonfiguration der Automationsstation erleichtert das Einstellen der Netzwerkparameter auf einem Bedien-PC zur Nutzung des implementierten moduWeb Webserver der SAUTER EY-modulo 5 Automationsstationen.

## <span id="page-26-0"></span>6 Installation

Das modu840 Handbediengerät funktioniert ohne zusätzliche Parametrierung. Es kann in den vorhandenen Doppelsteckplatz der SAUTER EY-modulo 525 Automationsstation eingesteckt werden. Es wird hierfür keine Abdeckung benötigt. Aus diesem Grund müssen vor dem Aufsetzen des modu840 zuerst die durchsichtigen Plastikabdeckungen für die Beschriftung der "Direkten Bedienelemente" vorsichtig entfernt werden. Anschliessend sind montierte DBE oder die entsprechenden Blinddeckel der beiden Steckplätze der EY-modulo 5 Basisstation ebenfalls zu entfernen.

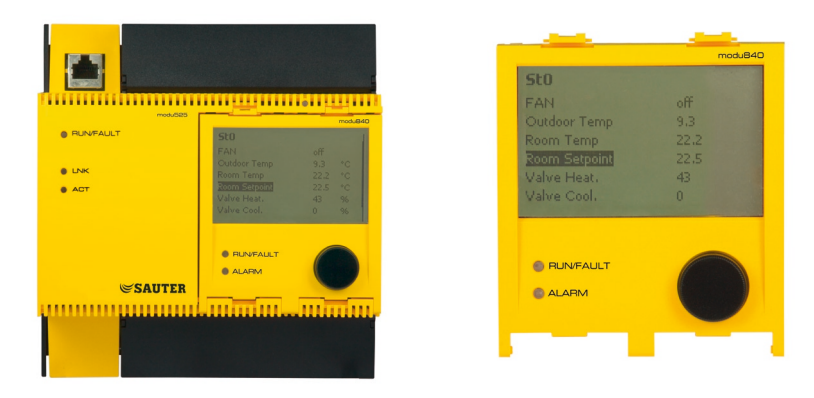

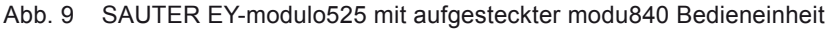

Alle entfernten Teile sollten sorgfältig verwahrt werden, damit diese nach Beendigung der Arbeit mit dem modu840 Handbediengerät wieder an die modu525 Basiseinheit angebaut werden können.

Zum Aufstecken der modu840 Bedieneinheit auf eine SAUTER EY-modulo 525 Automationsstation ist das modu840 Gerät vor die beiden freien Steckplätze der Basisstation zu halten. Mit leichtem Druck werden zuerst die unteren Befestigungsstifte der Bedieneinheit und anschliessend die oberen Befestigungslaschen eingerastet. Die elektrische Verbindung für die Spannungsversorgung sowie die Datenkommunikation erfolgt automatisch über die integrierten Federklemmen.

Zum Entfernen der modu840 Bedieneinheit müssen zuerst die oberen Befestigungslaschen gelöst werden und die Oberkante der Bedieneinheit nach vorne weggeklappt werden, bis sich die unteren Befestigungsstifte des modu840 selbstständig lösen.

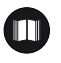

A

Die Details der Montage des modu840 wird in der eigenständigen Montageanleitung des modu840 grafisch beschreiben.

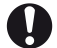

Auf der Rückseite der Bedieneinheit ist die Platine mit den entsprechenden elektronischen Bauteilen des modu840 ungeschützt zugänglich. Um Beschädigungen an der modu840 Einheit zu vermeiden, sind die üblichen Sicherheitsbeschränkungen bezüglich dem Umgang mit elektronischen Geräten insbesondere in Bezug auf statischer Aufladung und mechanischer Beschädigung der Elektronik zu berücksichtigen. Wenn möglich immer eine

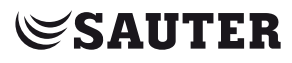

### Installation

entsprechende Abdeckung für den Transport oder die Lagerung verwenden, die optional als Zubehör erhältlich ist.

# Literatur- /Quellenverzeichnis

<span id="page-28-0"></span>Literatur- /Quellenverzeichnis

[1] ANSI/ASHRAE Standard 135-2004 BACnet A Data Communication Protocol for Building Automation and Control Networks

Abbildungen

# <span id="page-30-0"></span>Abbildungen

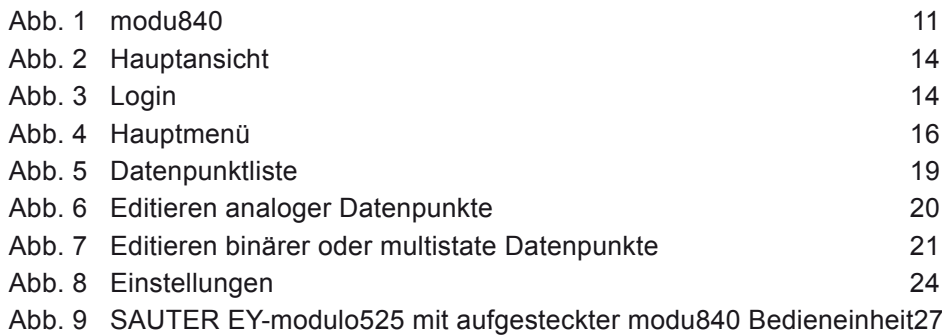

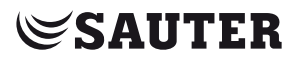

Abbildungen

# Änderungsnachweis

# <span id="page-32-0"></span>Änderungsnachweis

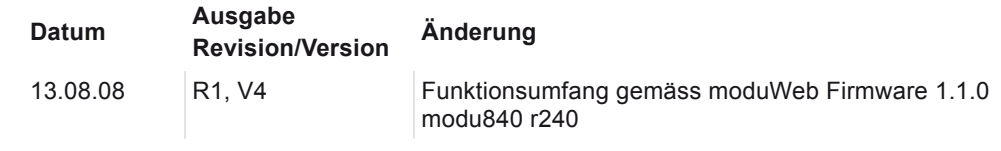

Index

<span id="page-34-0"></span>Index

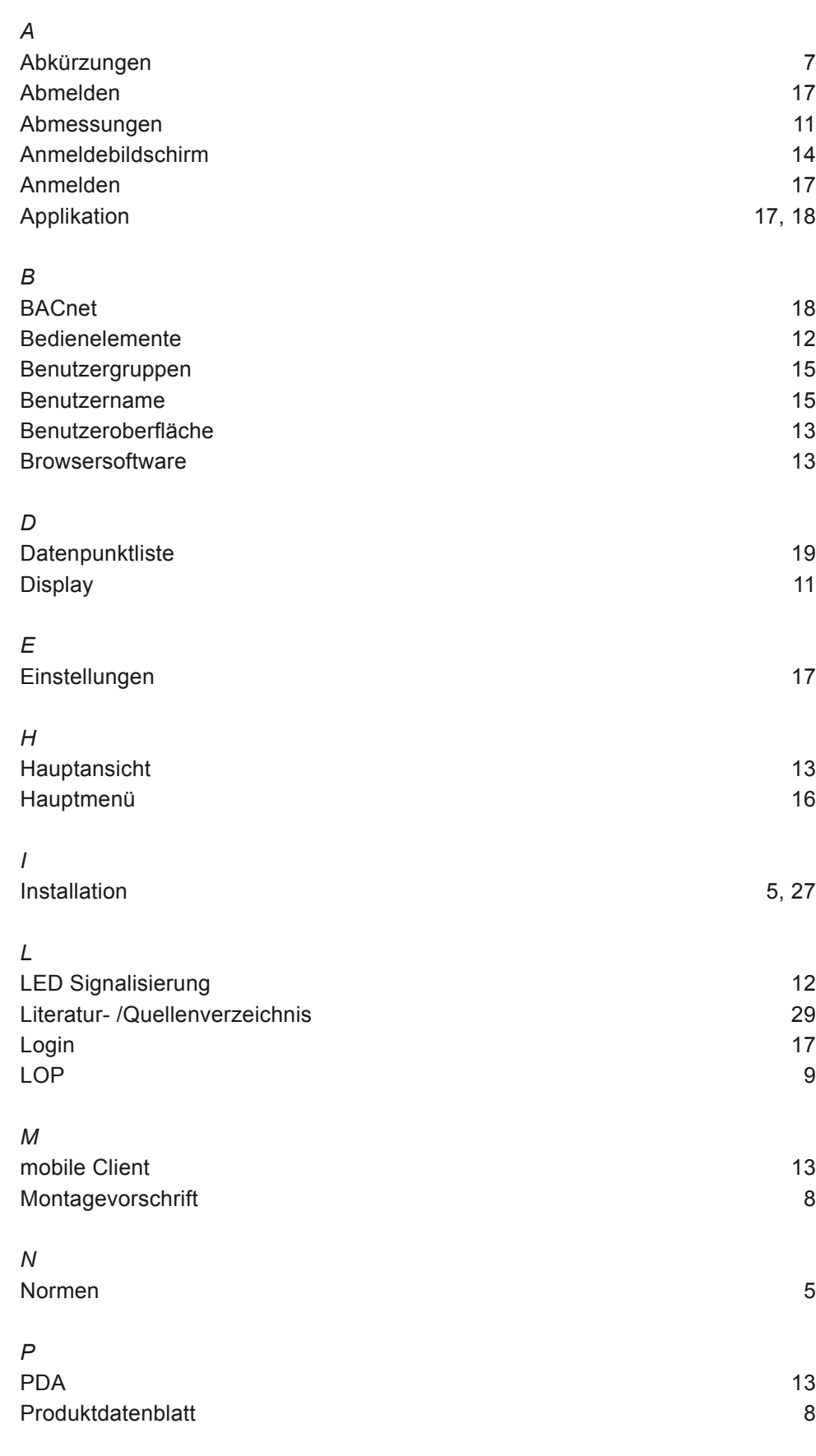

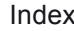

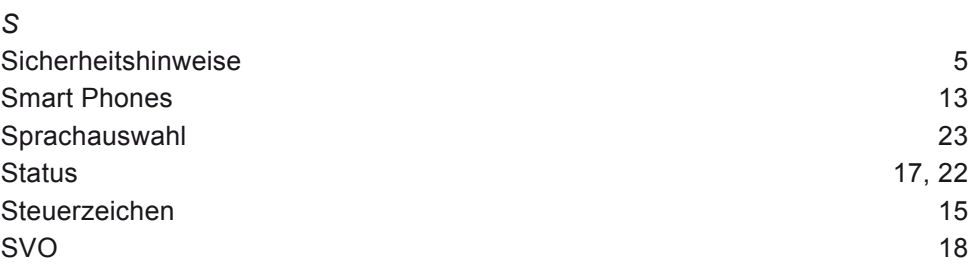

**© Fr. Sauter AG Im Surinam 55 CH-4016 Basel Tel. +41 61 - 695 55 55 Fax +41 61 - 695 55 10 www.sauter-controls.com info@sauter-controls.com** Printed in Switzerland Printed in Switzerland